# DVDR3570H/DVDR3590H Firmware Upgrade

**Firmware Upgrade**

We have developed a firmware upgrade to improve your product. This upgrade is applicable for the following models: **DVDR3570H/31 DVDR3590H/31**

This firmware version improves: [Click here for more details](#page-2-0)

**Note:** Before you proceed to upgrade, please be reminded that you need to do configuration again each time after firmware upgrade!

## **Upgrade Procedure**

**Step 1**

## **Check your current version**

First check your current firmware version to see if you need to upgrade:

- **1.** Press <**OPTIONS**> and go to <**Settings**> to bring up the settings menu.
- **2.** Press the  $\blacktriangledown$  key and go to  $\leq$ **Setup** $\geq$ .
- **3.** Press the key and then the key to go to <**Version Info**>.
- **4.** Compare the version shown on the screen with this firmware upgrade versions, 03.08. If the current software is lower than **03.08,** proceed to **step 2**. Otherwise, no upgrade is necessary.

#### **Download Firmware upgrade Step 2**

**Download** Firmware Upgrade - Software

Click the link to save the software on your computer.

### **Note: There are 2 methods to upgrade your recorder.**

- 1. For **Optical Disc upgrade**, follow **STEP 3** to **STEP 4**.
- 2. For **USB upgrade**, follow **STEP 5**. Only sets with software versions v1.43 or higher support USB Upgrading.

# **Step 3** | Burning Upgrade on CD-R / CD-RW

- **1.** Extract the files by unzipping the zipped file (**DVDR35xxH\_EPG V3.08(Files for CD Upgrade).zip**) with WINZIP or an other application capable of handling zipped files (**Do not rename the extracted files**)
- **2.** Write the extracted files not the zip file onto a blank CD-R or CD-RW disc,
	- using the following settings:
		- File System: ISO 9660 + Joliet
		- File name length : max11 chars =  $8+3$  (Level 1)
		- Mode : 2/XA
		- Character set : ISO 9660 (ISO normal CD-ROM)
		- No Multi Session
		- Write Speed : Low
		- Recording Method: Track At Once

**Note:** The extracted files should **not** be placed in a folder on the disc but just in the top level directory (root).

**3.** Finalize the disc. (The application may do this automatically.)

#### **Apply Upgrade to your Recorder Step 4**

- **1.** Power up the recorder and open the DVD tray.
- **2.** Insert the prepared upgrade CD-ROM.
- **3.** Close the tray and the recorder will auto read the disc.
- **4.** Once the disc has been recognized, the recorder should display a dialogue, asking if you want to continue with the software upgrade. Please note that when 'Yes' is selected, the recorder will reboot and any unmarked contents on the Time Shift Buffer is lost. Select 'No' if you don't want to perform the upgrade now.

*Note: In case the above-mentioned dialogue does not appear, the disc format is probably not correct or the files are placed in a folder on the disc. Retry step 3 and pay careful attention to use the correct settings and do not place the files in any folder on the disc.*

**5.** When 'Yes' has been selected in step 4, the recorder will restart and display **UPGRADE** on the front panel display followed by a small animated character during the remainder of the update. Now your HDD/DVD recorder is in the process of being updated with the latest software.

*Note: Note that it is normal that during the upgrade process the HDD/DVD recorder may restart. Just wait for the process to finish.*

**6.** The upgrading is completed when the display shows **DONE**. The tray will open to allow you to remove the disc. After a while the HDD/DVD recorder will automatically restart.

*Note: You may leave the HDD/DVD recorder alone during the upgrading process. When it is finished, it will automatically restart and you can take the disc out later as well.*

### **Upgrading the firmware of your recorder (USB) Step 5**

**Before you start:** Ensure you have at least software version v1.43 already installed in your recorder - earlier versions do not support USB updating and need to be updated with a CD-R(W) disc. Only sets with software versions v1.43 or higher support updating via USB.

**Note:** Do not press any buttons or interrupt the mains supply during the upgrading process, otherwise the recorder may become defective.

1. Extract the firmware upgrade files from the ZIP archive(**DVDR35xxH\_EPG\_SW\_v3.08 (File for USB Upgrade).zip**):

integrated\_image.bin

### (**Do not rename the filename**)

**Note**: Please check to ensure that your **USB storage device** can be detected by the recorder before trying to upgrade the firmware using this method. If the **USB storage device** cannot be detected, please follow **STEP 3** to **STEP 4** to upgrade using an **Optical Disc**.

**Note**: Please use a FLASH based **USB storage device**. The startup time for HDD based **USB storage device** is too slow and cannot be used for firmware upgrade.

- 2. Unzip the file and place the 'integrated image.bin' file on a USB flash storage device (at least 64Mb in size).
- 3. Turn the recorder on and when it is running, insert the USB flash storage device.
- 4. Press 'USB' on the remote control
- 5. A dialogue will now appear follow the instructions to update the software of your recorder.

## **Your product is successfully upgraded!**

# <span id="page-2-0"></span>**Firmware upgrade history**

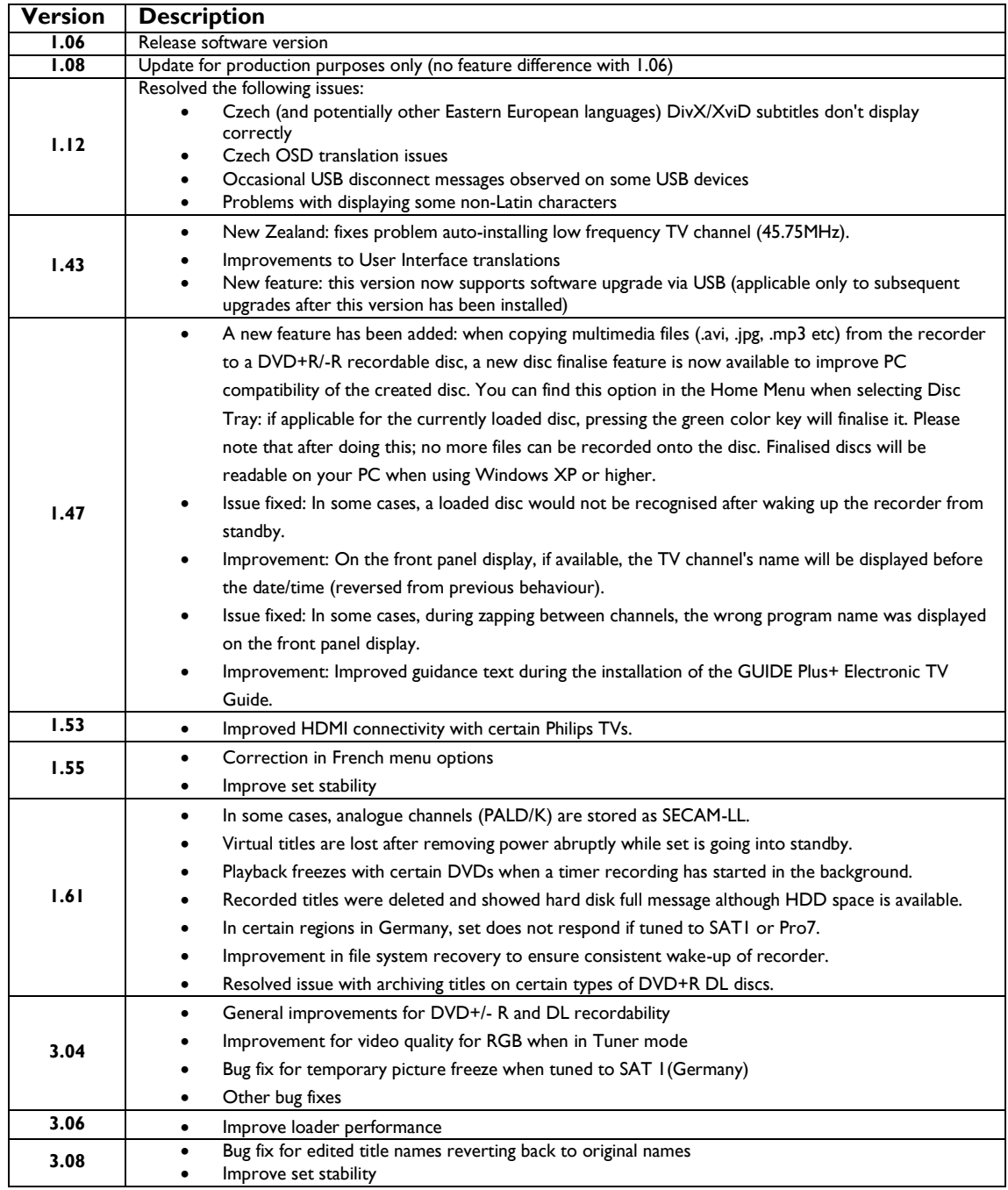